## **Creating an Analysis**

You can create an analysis via the [Analyses sidebar.](https://doc.scheer-pas.com/display/MINING/The+Analyses+Sidebar) It is then shown as chart in the [content area](https://doc.scheer-pas.com/display/WMININGEN/The+Process+Analyzer). During the creation of the analysis, you must determine which process data should be analyzed, how the data should appear and whether the data should be filtered. A user-friendly wizard guides you through these steps.

A Process Mining user is authorized to create analyses for all processes that are saved in O) their profiles. If a user's authorization for a profile is revoked, they can no longer analyze the processes from this profile. If they have already created analyses prior to the loss of authorization, the analysis in the content area is shown with the message **No authorization to analyse this process**.

**Note for administrators:** The allocation of authorizations and profiles is explained in detail in the [Administration Guide](https://doc.scheer-pas.com/display/ADMIN).

## <span id="page-0-0"></span>Creating a New Analysis

To create a new analysis, open the [Analysis sidebar.](https://doc.scheer-pas.com/display/WMININGEN/The+Analyses+Sidebar)

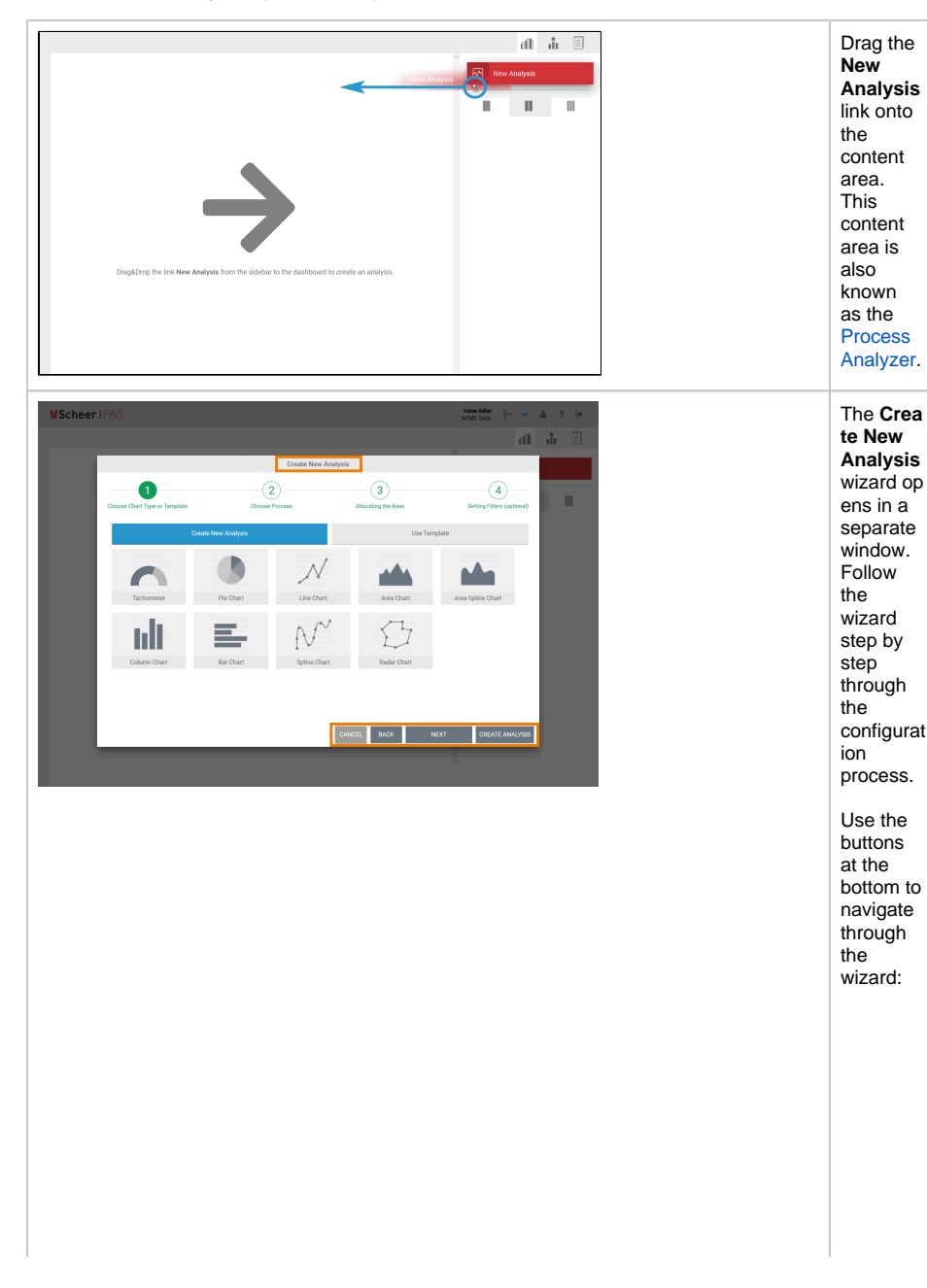

**On this Page:** • [Creating a New Analysis](#page-0-0) <sup>o</sup> Step 1: Choosing [a Chart Type](#page-2-0) <sup>o</sup> Step 2: Selecting [a Process](#page-3-0) <sup>o</sup> Step 3: Allocating [Axes](#page-6-0) [Step 4: Creating](#page-8-0)   $\circ$ **[Filters](#page-8-0) Related Pages:**

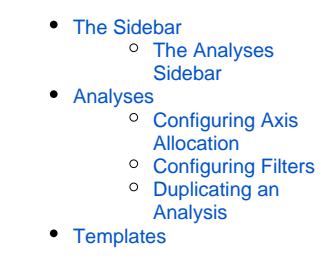

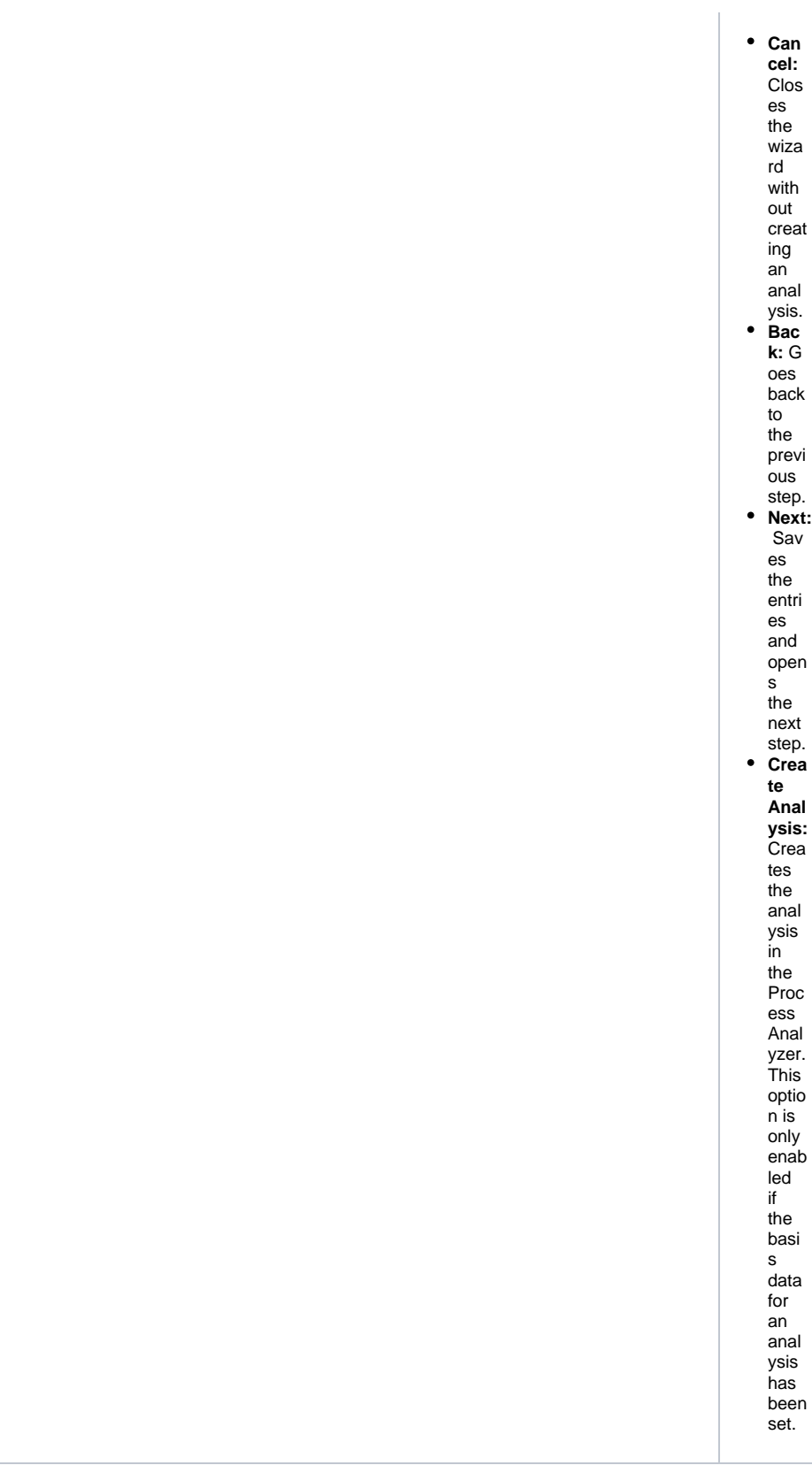

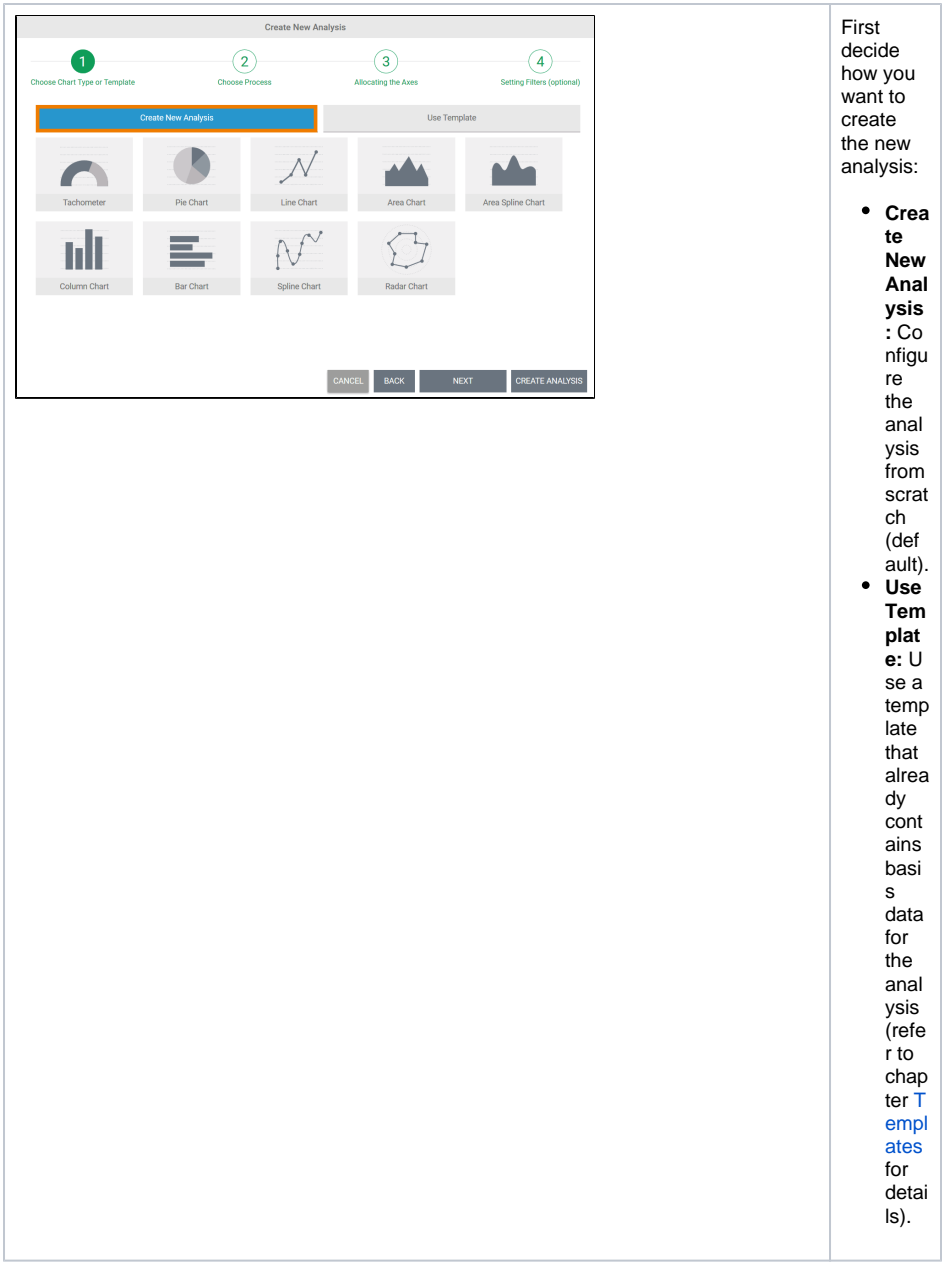

<span id="page-2-0"></span>Step 1: Choosing a Chart Type

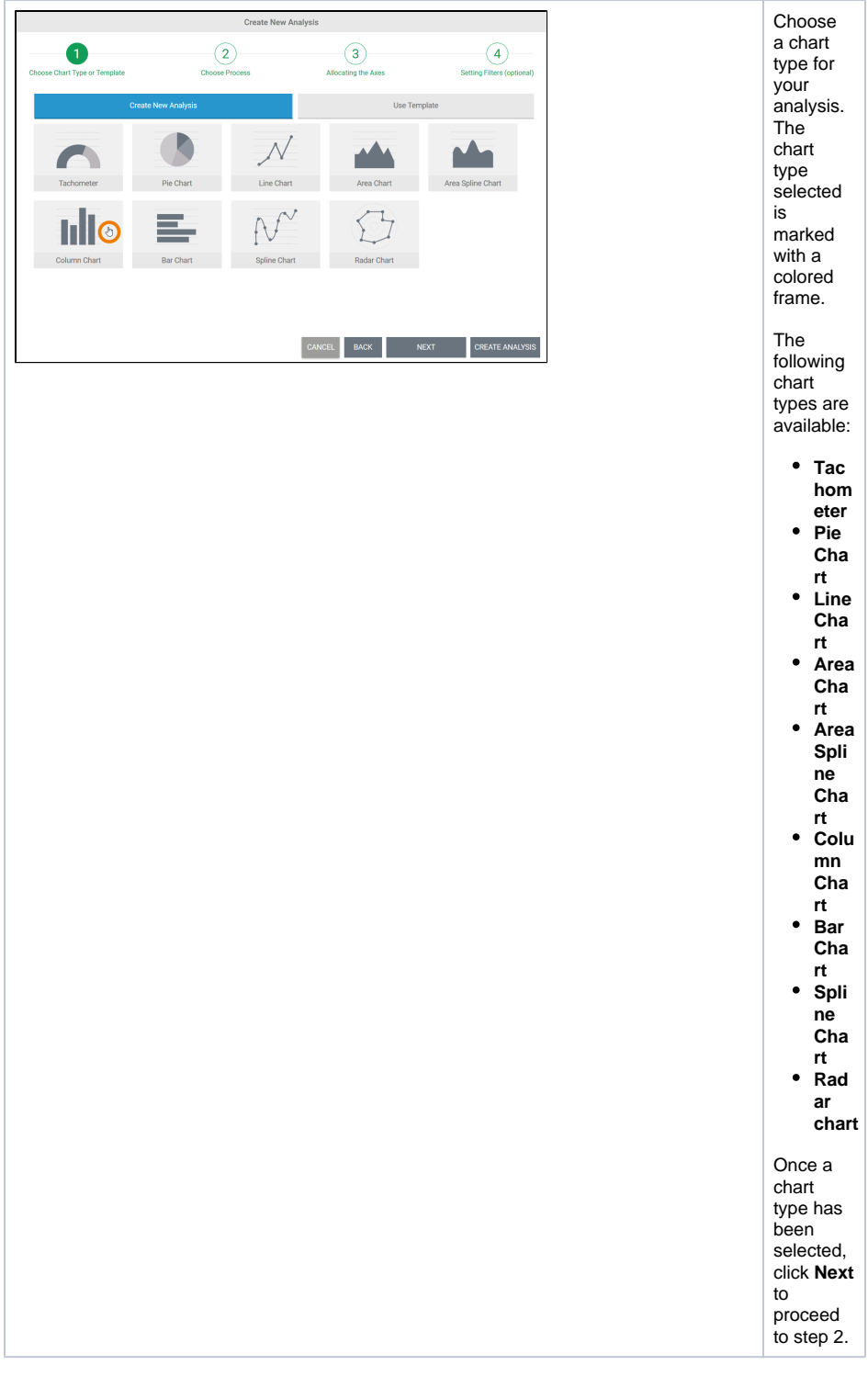

## <span id="page-3-0"></span>Step 2: Selecting a Process

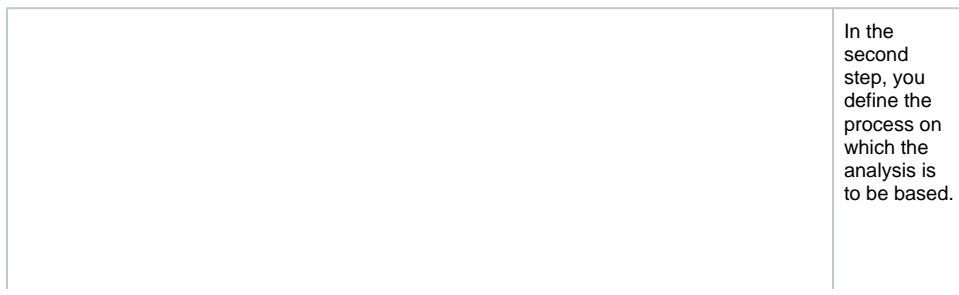

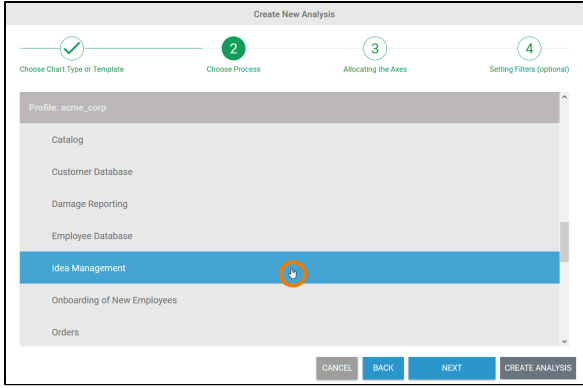

The wizard automaticall y lists all processes that deliver data to **Sch eer PAS** Pr ocess Mining. The processes are sorted alphabeticall y in accordance with profiles and within a profile. Select the process you want to analyze and click **Ne**  $\odot$ Is t h e p r o c e s s y o u a r e lo o ki n g f o r n o t s h o w in g in t h e li st ? I n o r d e r f o r d

a

**xt**.

 $\vert \vert$ t a fr<br>om<br>t<br>h e integra ti<br>O n<br>o r BPaaScomponen t<br>t o<br>b e tr<br>a sf e rr<br>e d<br>t o proces s<br>m in in<br>g ,<br>h e<br>c<br>o rres<br>pon di n g<br>proces

Ш

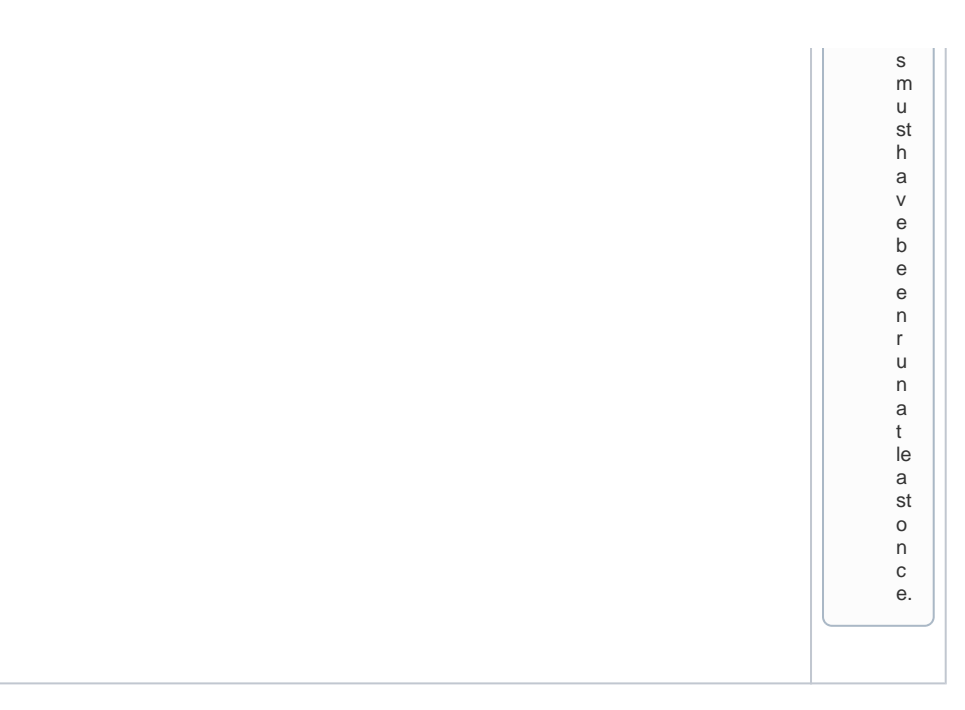

Step 3: Allocating Axes

<span id="page-6-0"></span>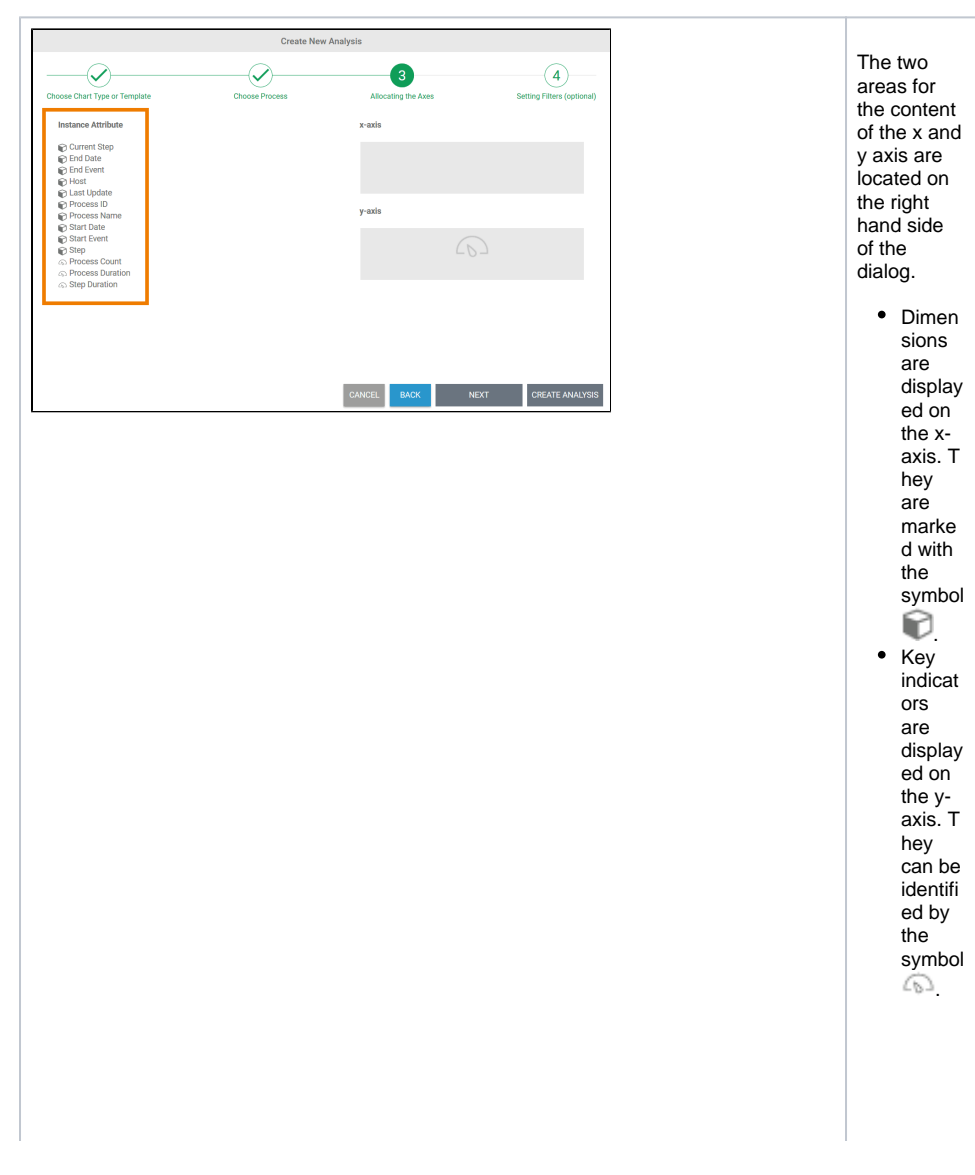

In distribution charts (all chart types except **tach ometer**), key indicators can also be displayed as a dimension on the xaxis.

> R e f e r t o [C](https://doc.scheer-pas.com/display/MINING/Configuring+Axis+Allocation) [o](https://doc.scheer-pas.com/display/MINING/Configuring+Axis+Allocation) [n](https://doc.scheer-pas.com/display/MINING/Configuring+Axis+Allocation) [fi](https://doc.scheer-pas.com/display/MINING/Configuring+Axis+Allocation) [g](https://doc.scheer-pas.com/display/MINING/Configuring+Axis+Allocation) [u](https://doc.scheer-pas.com/display/MINING/Configuring+Axis+Allocation) [ri](https://doc.scheer-pas.com/display/MINING/Configuring+Axis+Allocation) [n](https://doc.scheer-pas.com/display/MINING/Configuring+Axis+Allocation) [g](https://doc.scheer-pas.com/display/MINING/Configuring+Axis+Allocation) [A](https://doc.scheer-pas.com/display/MINING/Configuring+Axis+Allocation) [xi](https://doc.scheer-pas.com/display/MINING/Configuring+Axis+Allocation) [s](https://doc.scheer-pas.com/display/MINING/Configuring+Axis+Allocation) [A](https://doc.scheer-pas.com/display/MINING/Configuring+Axis+Allocation) [ll](https://doc.scheer-pas.com/display/MINING/Configuring+Axis+Allocation) [o](https://doc.scheer-pas.com/display/MINING/Configuring+Axis+Allocation) [c](https://doc.scheer-pas.com/display/MINING/Configuring+Axis+Allocation) [a](https://doc.scheer-pas.com/display/MINING/Configuring+Axis+Allocation) [ti](https://doc.scheer-pas.com/display/MINING/Configuring+Axis+Allocation) [on](https://doc.scheer-pas.com/display/MINING/Configuring+Axis+Allocation) f o r d e t a il e d e x p l a n a ti o n s o n t h e p o s si b l e s e tt i

 $\odot$ 

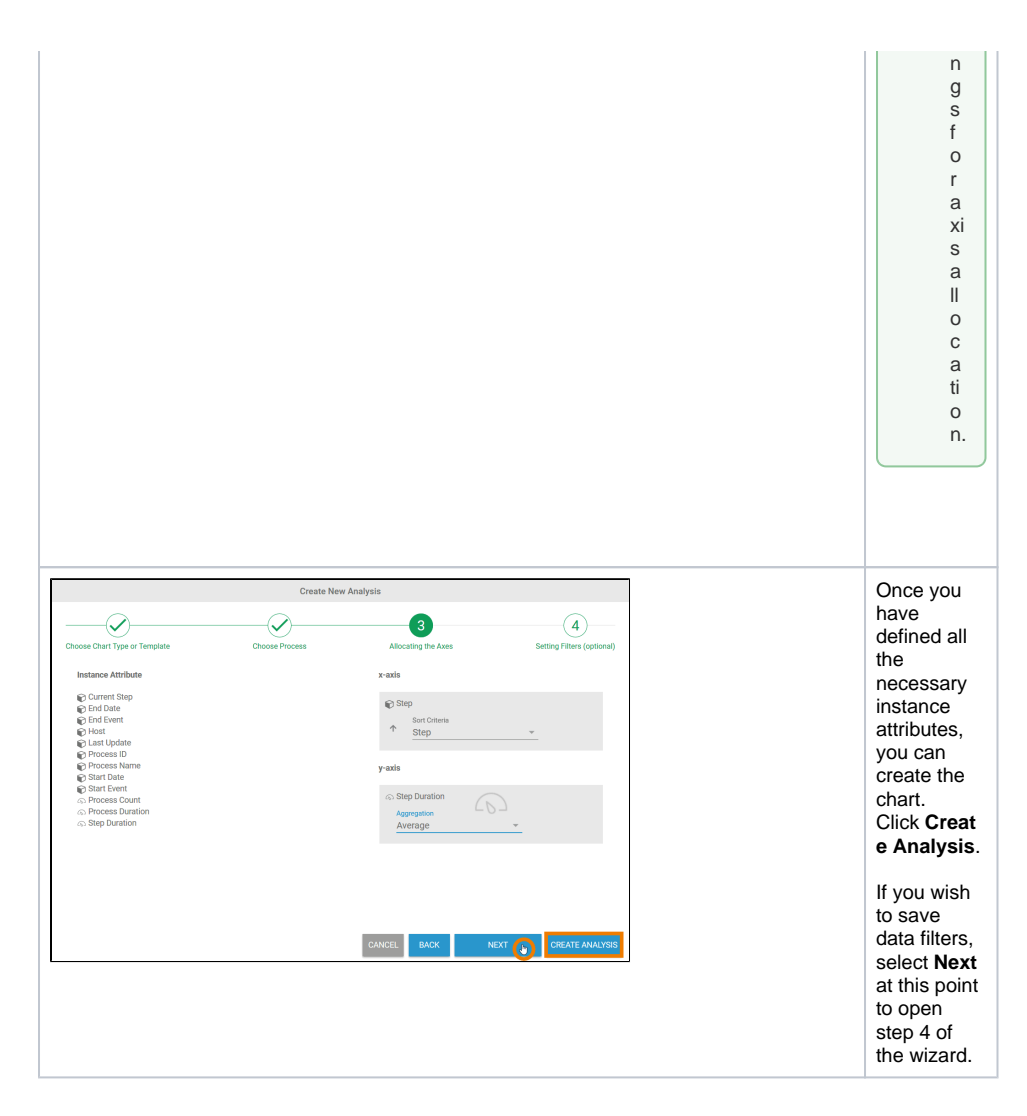

## <span id="page-8-0"></span>Step 4: Creating Filters

Only the first three steps are mandatory for the creation of an analysis. The creation of a filter is optional.

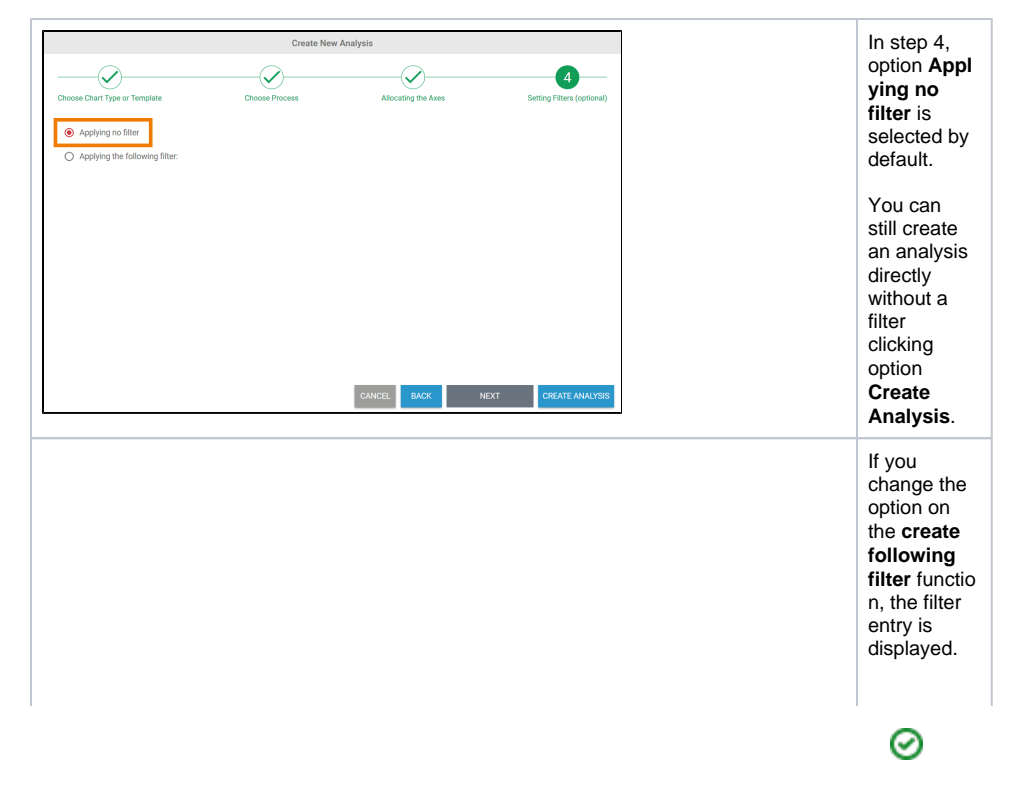

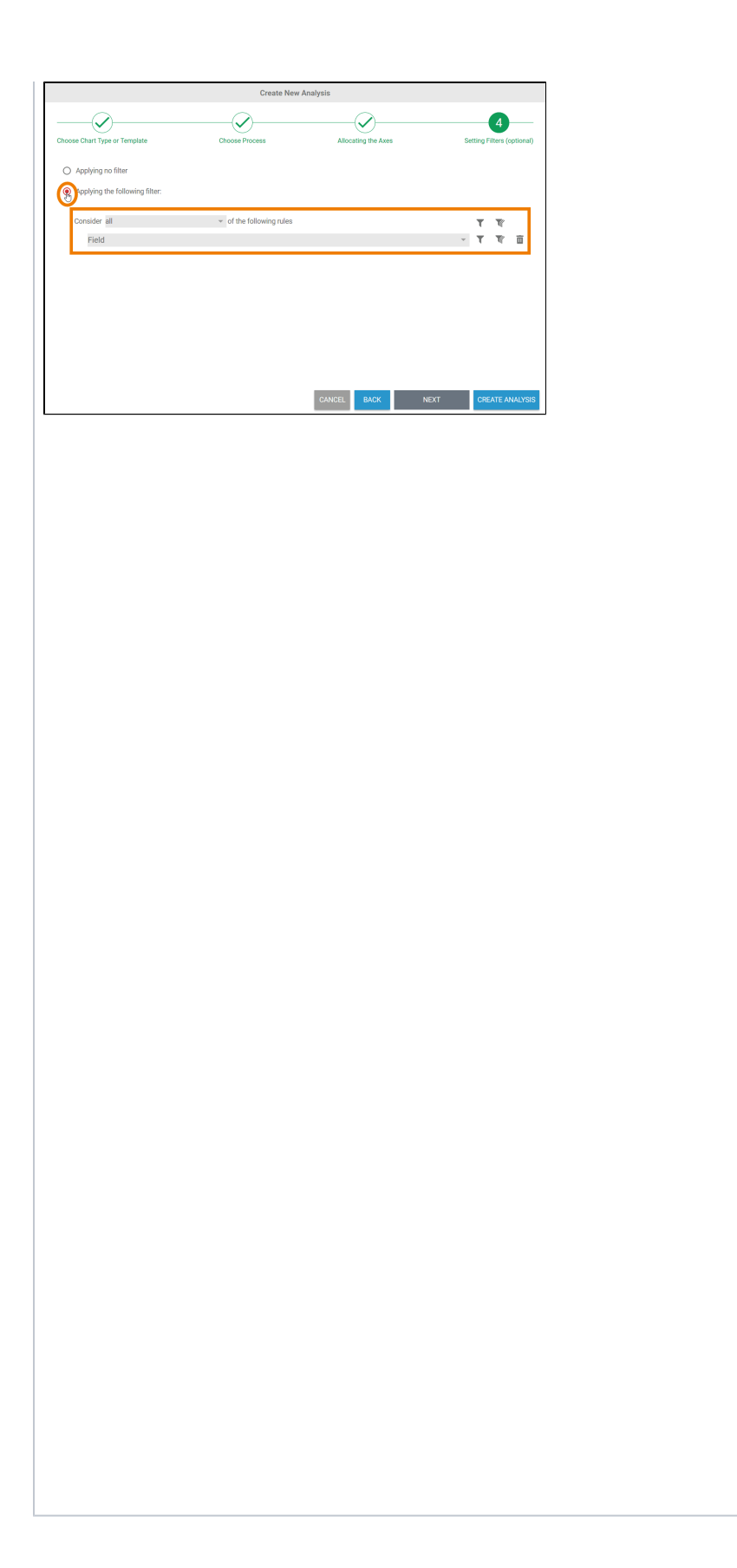

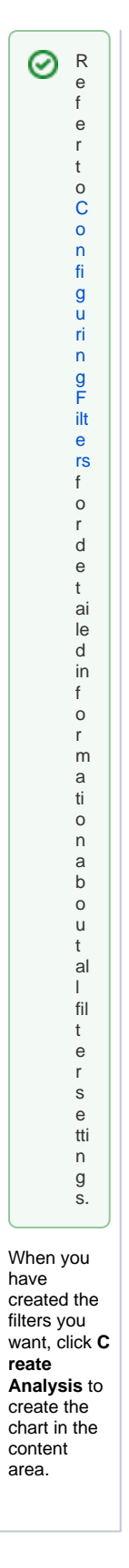

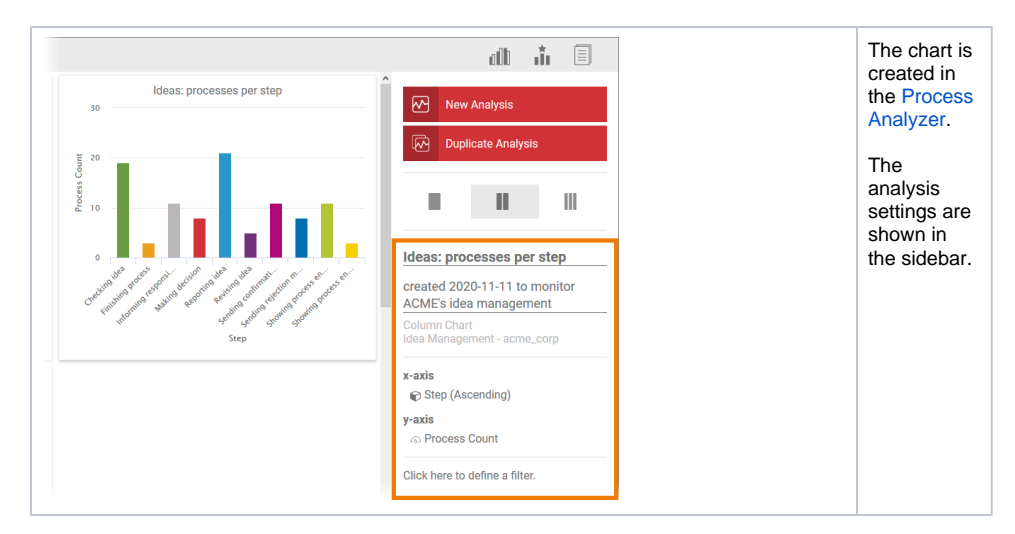

Use the sidebar to assign the analysis a name and a description. The axis allocation and filter settings can also be edited via the sidebar: Click on the corresponding properties in the sidebar to open a dialog box where you can change the settings.

It can be the case that the selected axis allocation or the filter settings do not deliver any results. In such cases, the message **No data found matching your configuration** is shown instead of a chart:

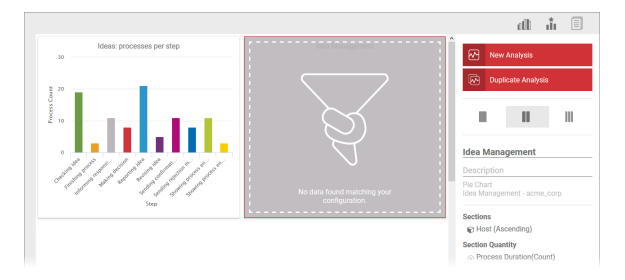

In these cases, adjust the settings of your analysis via the sidebar.